## **Vider le cache de Google Chrome**

 Cliquer sur l'icône menu représentant trois points (située à droite de la barre d'adresse).

G

- Cliquer sur **Paramètres**
- En bas de page, cliquer sur **Afficher les paramètres avancés…**
- Dans la section **Confidentialité**, cliquer sur le bouton **Effacer les données de navigation**
- Cocher la case **Images et fichiers en cache** puis appuyer sur le bouton **Effacer les données de navigation**

Il est également possible de purger directement le cache de Chrome directement en tapant dans la barre d'adresse **chrome://settings/clearBrowserData** Dans certaines version de Google Chrome, il fallait passer par l'icône menu puis **Outils** puis **Effacer les données de navigation** ou en utilisant le raccourci clavier **Ctrl**+⇧+**Suppr**

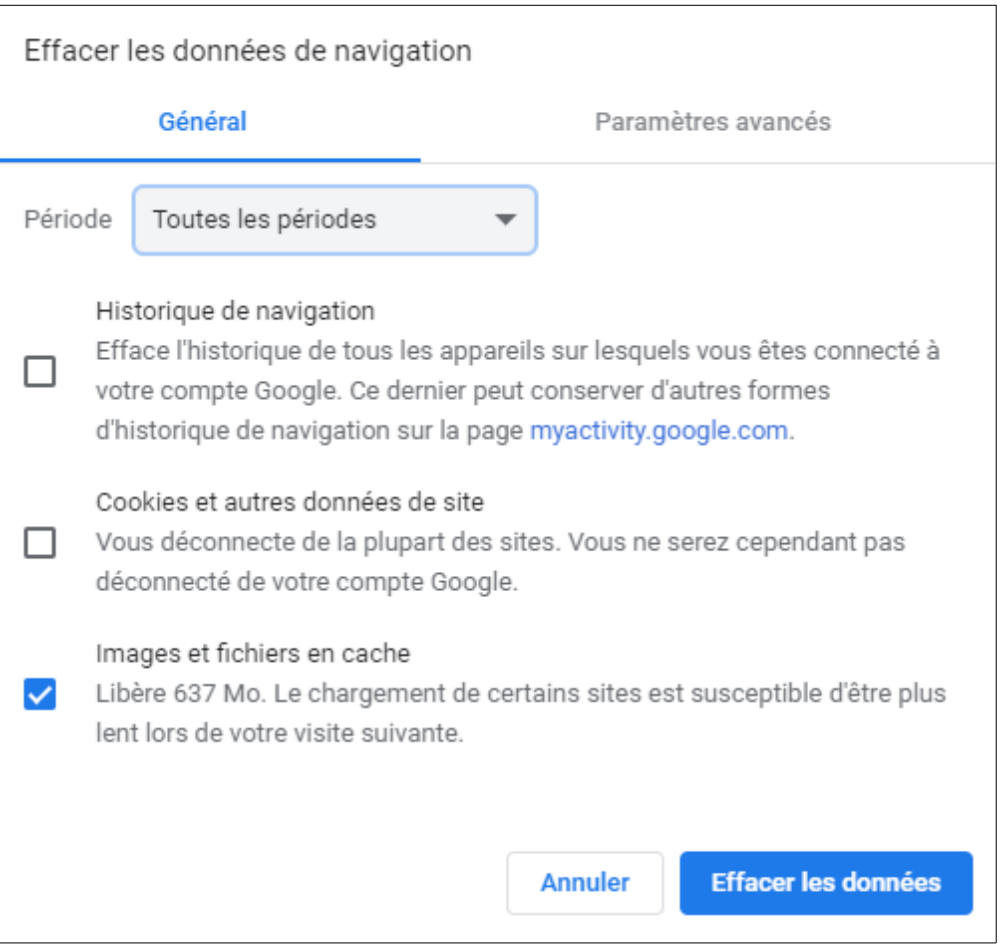

## **Vider le cache de Mozilla Firefox**

Pour les versions récentes de Firefox, il faut cliquer sur les 3 barres horizontales en haut à droite puis **Options**.

A gauche, dans le menu de Firefox, cliquer sur **Vie privée et sécurité** puis **Effacer les données** dans **Cookies et données de site**.

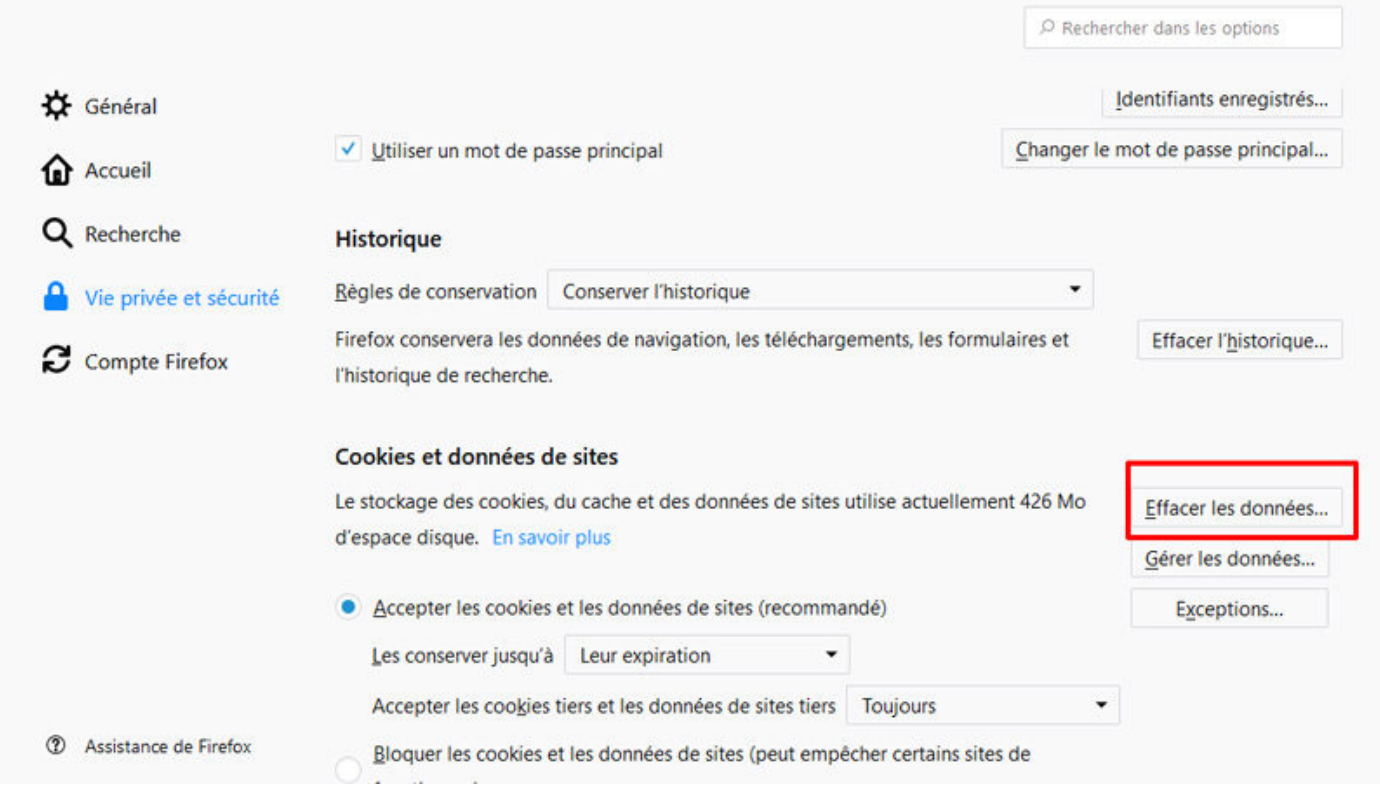

Cocher ensuite au minimum la case **Contenu web en cache** pour effacer les données en cache de Mozilla Firefox. Au passage, la taille du cache de Firefox est indiqué.

## **Vider le cache d'Internet Explorer**

Pour Internet Explorer, il suffit de passer par le menu en cliquant sur **Outils** puis **Options Internet**.

Dans l'onglet **Général**, cliquer sur le bouton **Supprimer…** (section **Historique de navigation**) et cocher la case **Fichiers Internet et fichiers de site Web temporaires**. A noter que sous Internet Explorer 10, c'est encore plus facile en cliquant sur l'item **Outils** du menu puis directement sur **Supprimer l'historique de navigation…** ou en utilisant le raccourci clavier **Ctrl** +⇧ +**Suppr**

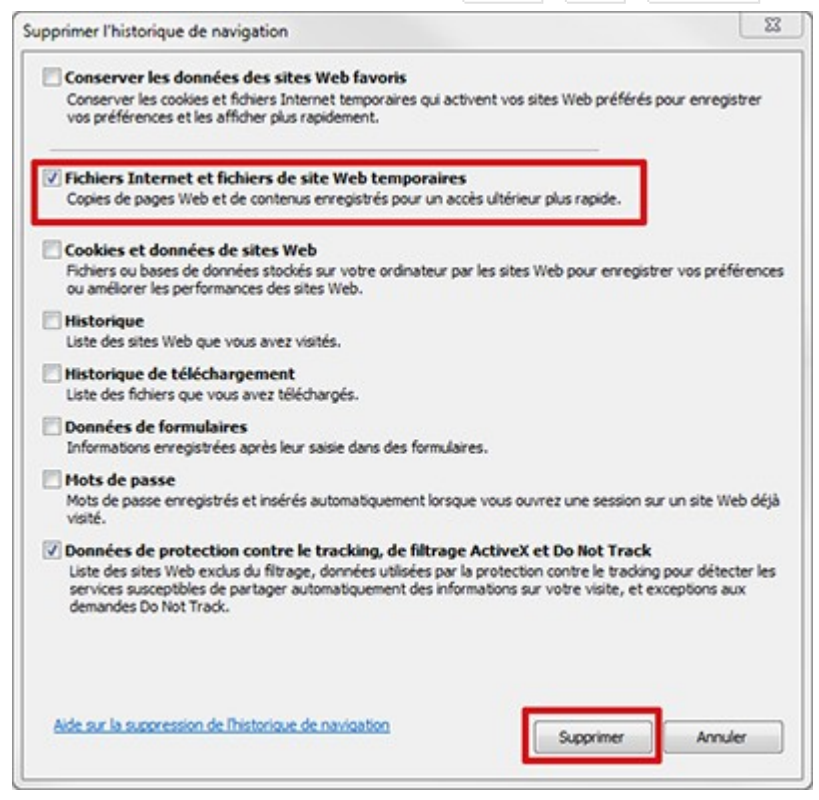